## **Setting Your Home Page**

The home/shop page is the default home page in SpartanMart. You now can set a home page in SpartanMart that will be displayed each time you login.

Navigate to the page that you want to set as your home page. (In this example I want the Contract Dashboard page to be my home page.)

| A Home              | SPARTANMART                                                 |                               |                              |                      | All - Search       | n (Alt+Q) Q   | 0.00 USD 📜                     | ♡ 🟴 💭 |
|---------------------|-------------------------------------------------------------|-------------------------------|------------------------------|----------------------|--------------------|---------------|--------------------------------|-------|
| Shop                | Dashboards • Cor                                            | ntract Management Das         | shboard                      |                      |                    |               | User                           |       |
| ••• Orders          | AP Home Page C                                              | Contract Management Dashboard | Contract Requestor Dashboard | Copy Admin Dashboard | Shopping Dashboard | Sourcing Even | s Dashboard                    |       |
| Contracts           | Quick Links                                                 | 0                             | Approvals                    |                      |                    | ┭ Cor         | tract Search                   | Ø     |
| Accounts<br>Payable | Create New Contract<br>Requests Ready for Contract Creation |                               | Showing Results 1 - 4 of 4   |                      | Sear               |               | ch by contract name, number, s |       |
|                     | Request Contract                                            |                               |                              |                      |                    |               |                                |       |

Once you're at the page that you want to set as your home page, click the Profile Icon next to your name.

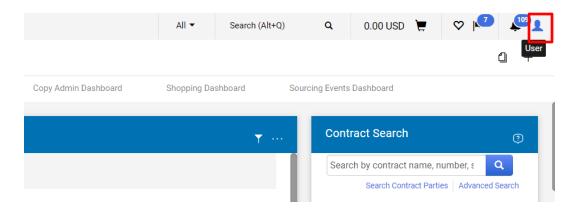

## Select 'Set My Home Page'.

| A Home              | SPARTANMART                                  |                                                   | All 🔻                                                 | Search (Alt+Q) Q 0.00 USD 📜 🛇 🟴 📲                                         |  |  |
|---------------------|----------------------------------------------|---------------------------------------------------|-------------------------------------------------------|---------------------------------------------------------------------------|--|--|
| Shop                | Dashboards • Contract Management Da          | shboard                                           |                                                       | Allysa Robinson                                                           |  |  |
|                     | AP Home Page Contract Management Dashboard   | Contract Requestor Dashboard Copy Admin Dashboard | Shopping Da                                           | View My Profile                                                           |  |  |
| C Orders            |                                              | -                                                 |                                                       | Dashboards                                                                |  |  |
|                     | Quick Links 📀                                | Approvals                                         |                                                       | Manage Searches                                                           |  |  |
| 👷 Contracts         | Ф                                            |                                                   |                                                       | Manage Search Exports                                                     |  |  |
|                     | Create New Contract                          | Showing Results 1 - 4 of 4                        |                                                       | Set My Home Page                                                          |  |  |
| Accounts<br>Payable | Requests Ready for Contract Creation         | ·                                                 |                                                       | Search Help For A Solution                                                |  |  |
|                     | Request Contract                             |                                                   |                                                       | Mu Decently Completed Dequisitions                                        |  |  |
| 🤽 Suppliers         | My Contract Requests                         | TYPE DETAILS FO                                   | FOLDER NAME                                           | My Recently Completed Requisitions 3                                      |  |  |
|                     | Search Contract Parties                      |                                                   |                                                       | My Recently Completed Purchase Orders 3                                   |  |  |
| Sourcing            | Add Contract Party                           |                                                   | Restricted Item-<br>Dell Orders from<br>Other Vendors | Logout                                                                    |  |  |
|                     | View Saved Searches                          |                                                   |                                                       |                                                                           |  |  |
| Li Reporting        | Obligations Across Contracts                 |                                                   | uner vendors                                          | Links to Purchasing website for TCM user<br>guides and contract templates |  |  |
|                     | Cycle Time Report: Contract Creation to Exec | Contracts Number: UNCG-2024-ENTERTN-2325 PU       | URC-Initial 0                                         |                                                                           |  |  |
| Administer          | Shopping Home                                |                                                   | Review-<br>Contracts>\$0                              | Contract Forms & Templates                                                |  |  |
| 🖨 Setup             |                                              | Co                                                |                                                       | Z Jaggaer Site Basics Handbook                                            |  |  |
|                     |                                              |                                                   |                                                       | Contract Management Handbook                                              |  |  |
|                     |                                              |                                                   | URC-Initial 0<br>eview-                               | Shopping Handbook                                                         |  |  |

You will be presented with a choice to either make the Shopping Home or the Current Page your home page. Select which page you want to be your home page. (Notice the information letting you know that you can access your home page from anywhere in the application by pressing Alt + 1.)

| Contract Management Dashb      | oard           |                 |                                                                                                    |                                   |                  |
|--------------------------------|----------------|-----------------|----------------------------------------------------------------------------------------------------|-----------------------------------|------------------|
| Contract Management Dashboard  | Contract Reque | estor Dashboard | Copy Admin Dashboard Shopping Dashboard                                                              | Sourcing Events Dashboard         |                  |
|                                | Ø              | Approvals       |                                                                                                    |                                   |                  |
| :t<br>Contract Creation        |                | Showing Resu    | ilts 1 - 3 of 3                                                                                      |                                   |                  |
| sts                            |                | TYPE            | DETAILS                                                                                              | FOLDER NAME                       | DAYS IN FOLDER 1 |
| rties<br>                      |                | Contracts       | Number: UNCG-2024-ENTERTN-2325                                                                       | PURC-Initial Review-Contracts>\$0 | 0                |
| es<br>Contracts                |                | Contracts       | Set My Home Page                                                                                     | ×<br>cts>\$0                      | 0                |
| Contract Creation to Execution |                | Requisitions    | OExisting Home Page<br>Copy Admin Dashboard<br>O Default Home Page<br>Shopping Home                  | log ≻= \$0                        | 6                |
|                                |                |                 | Current Page<br>Contract Management Dashboard You can also access your home page by pressing Alt + 1 |                                   |                  |
|                                |                |                 | Tou can also access your nome page by pressing Ait + 1                                               | Save Changes Close                |                  |

## Click 'Save'.

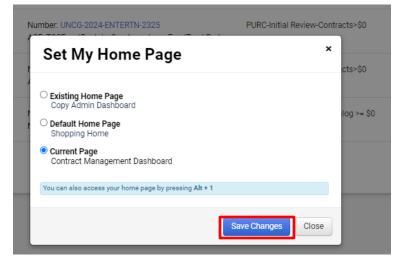

Now the Contracts Dashboard will be my home page each time I log in. I will also be taken to the Contracts Dashboard any time I click the home icon or by clicking on the SpartanMart logo.

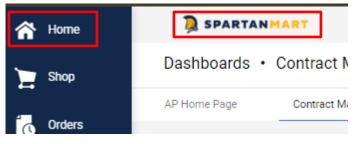